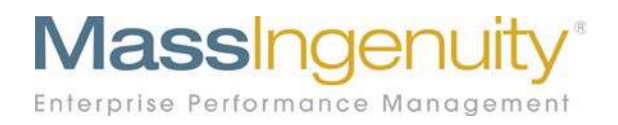

# **Results Software™ Release Notes**

## **February 26, 2020 Inactive Measure Management Move / Clone Measures**

# **The Results Management System™ and Software Enterprise Performance Management**

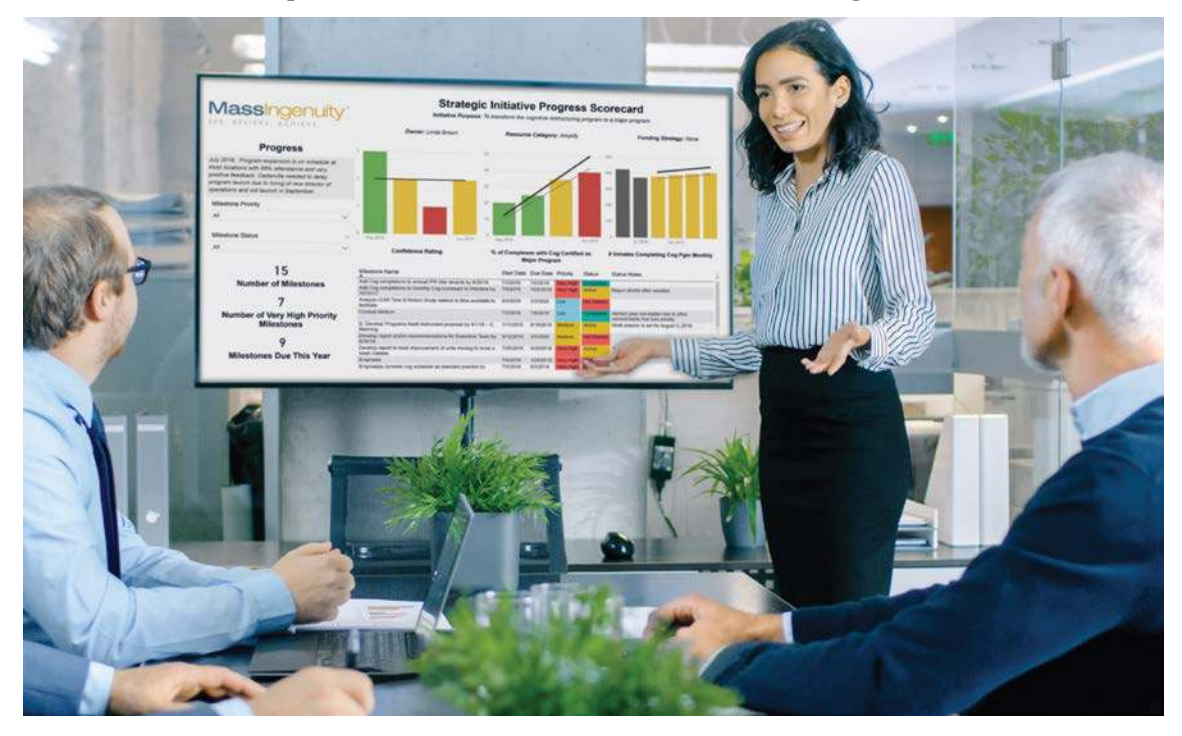

### **Announcing our February Release**

We are excited to share with you our latest development work in support of Results Software. This release is focused on two significant improvements to managing inactive measures and the flexibility to clone measures and move them to different maps or to a different location on a map.

### **Inactive Measures**

Often measures are retired as they have served their purpose or need to be refined. Results has improved the user experience for this functionality by adding an indicator when a measure has been flipped to inactive.

The new symbol is:

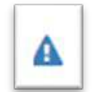

It will appear in a list view and chart view of a measure:

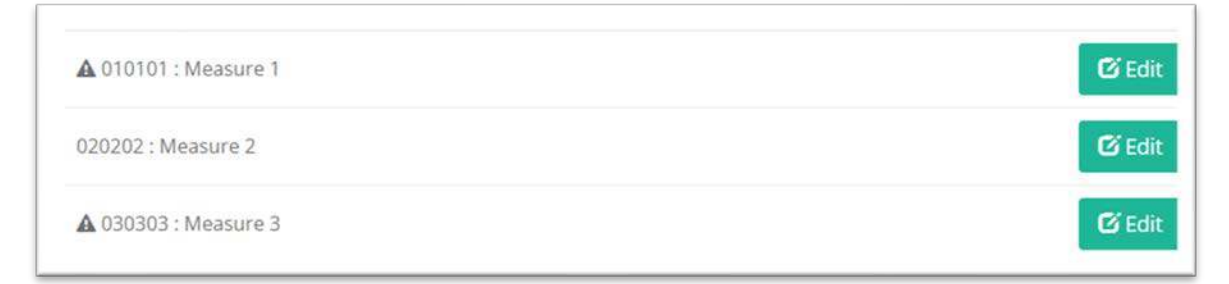

**Figure 1: List of measures under Manage Map with the new inactive measure symbol.** 

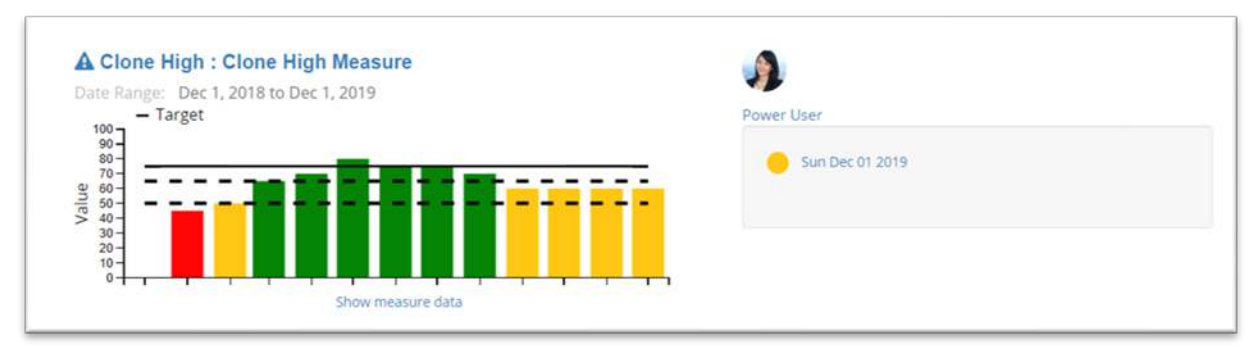

Figure 2: Chart view when you do a #inactive measure search with the inactive symbol.

We also added the functionality to locate all inactive maps quickly by using the toplevel search. To generate a complete list of your inactive measures, type in "#inactive". If you only type in the word inactive, the symbol will search the database for measures and files with the word inactive in the name. To search on the inactive field, be sure to include the # (hashtag) symbol.

Assuming you have inactive measures, you will get a third tab with the list of all inactive measures. You can view the inactive measures in List or Chart view. You will only be allowed to view the charts in small chart view.

Important TIP: You are not allowed to edit, delete or add values to any inactive measure. If an inactive measure needs to be reactivated, it needs to be done by the administrator or the assigned power user for that map under Manage Map.

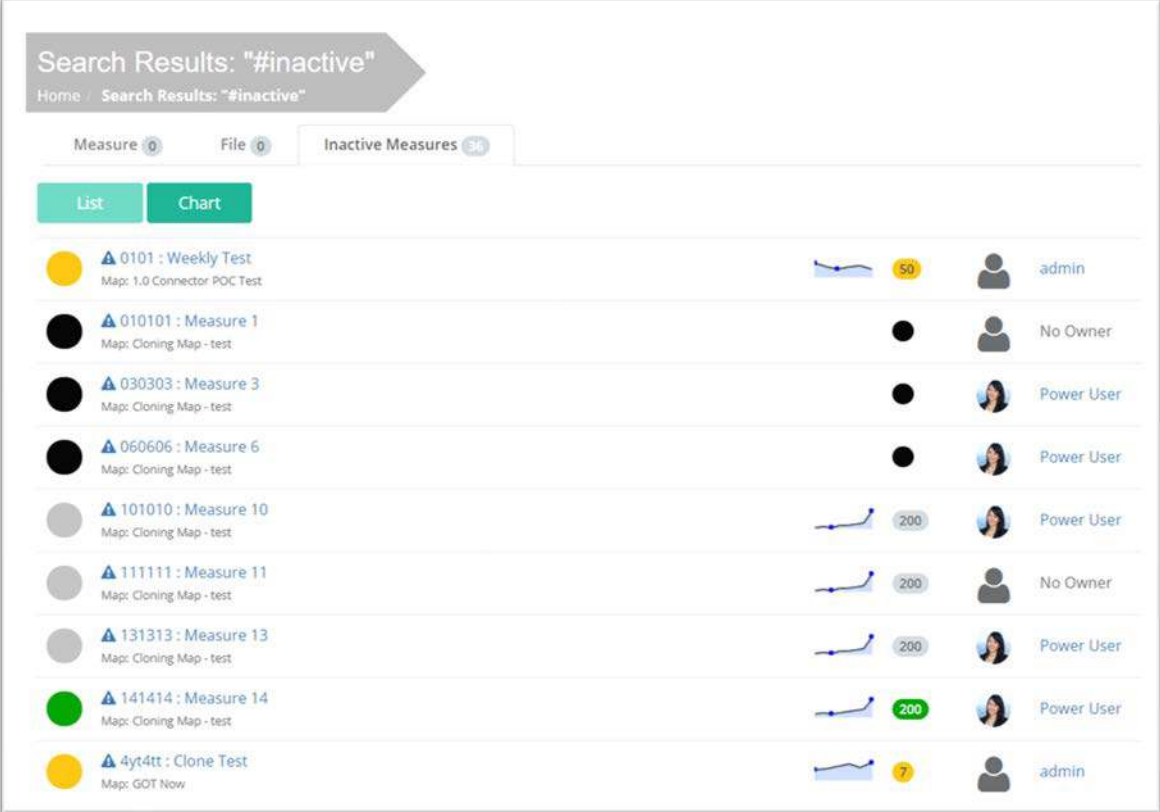

**Figure 3: Use #inactive at the top-level search to see all of your inactive measures.** 

### **How to flip a measure to Inactive?**

To flip (aka: switch) a measure to inactive, find the measure and select Edit Measure. In the middle of the screen you will see the field: Active/Inactive. Select Inactive and save your change.

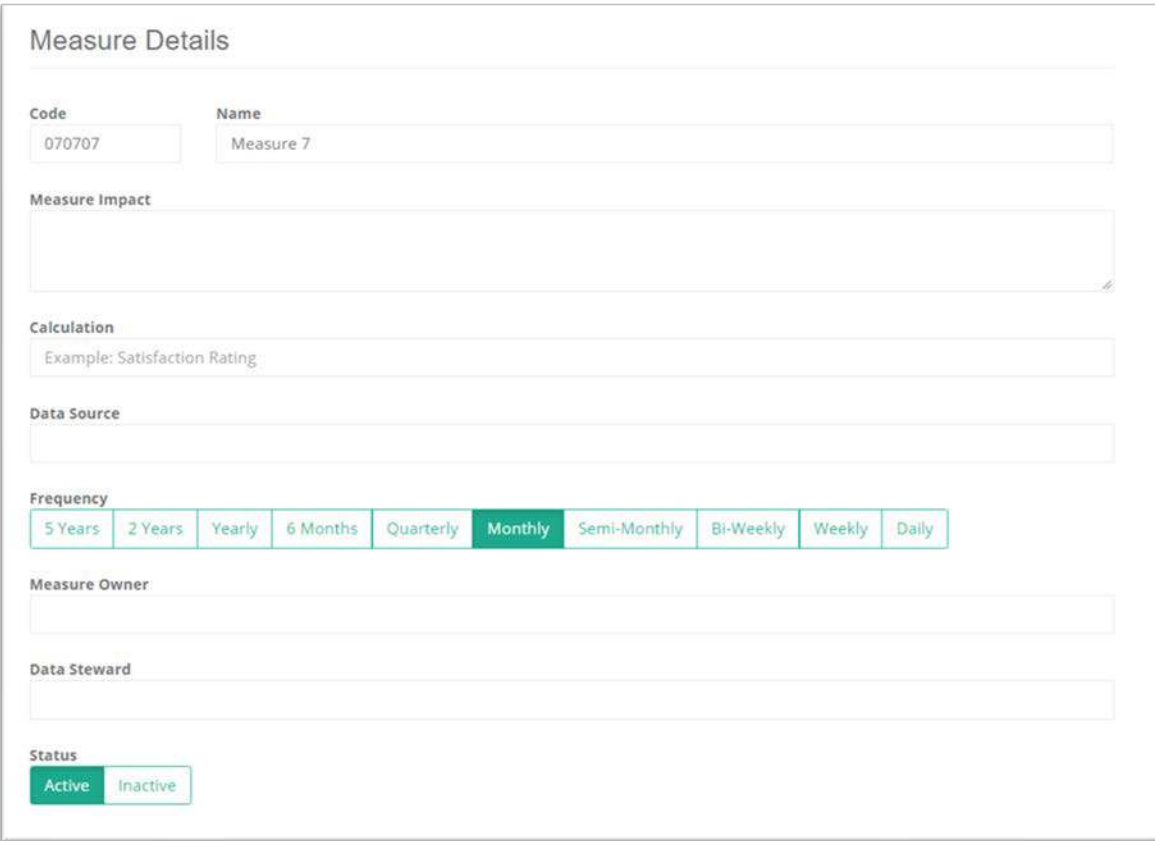

**Figure 4: In the edit measure screen, select inactive under status.** 

If the measure is in any "Group", you will see a notification after hitting the save button. Inactive measures are not allowed to be part of a "Group."

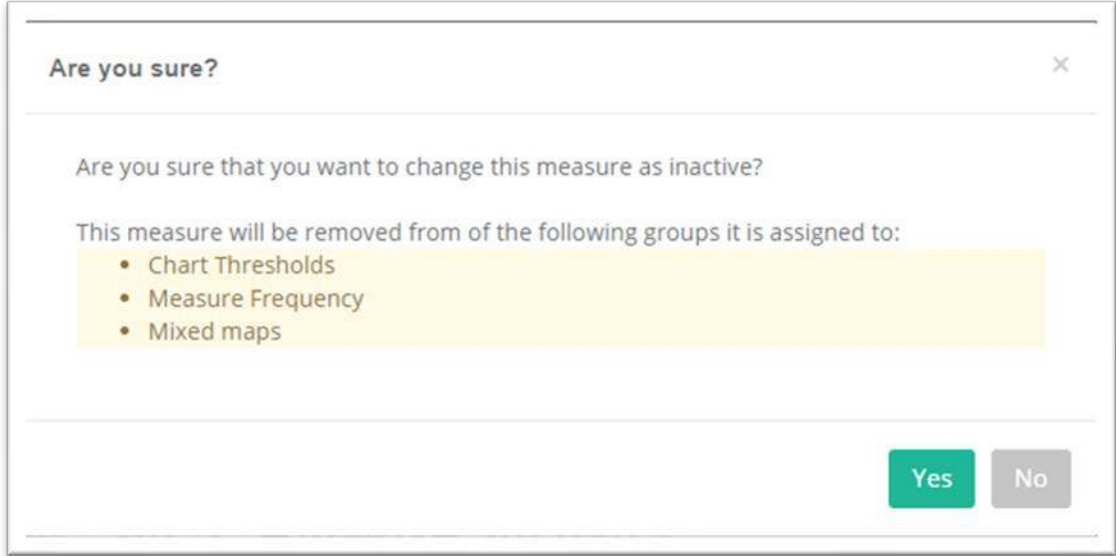

**Figure 5: The system notifies you of any group relationships when inactivating measures. If you select yes, the measure will be removed from the listed groups.**

Results also prevents you from assigning inactive measures to any new groups, projects or presentation. If a measure already has a relationship to a project or presentation, it will be maintained for historical purposes only.

### **Project View with Inactive Measures**

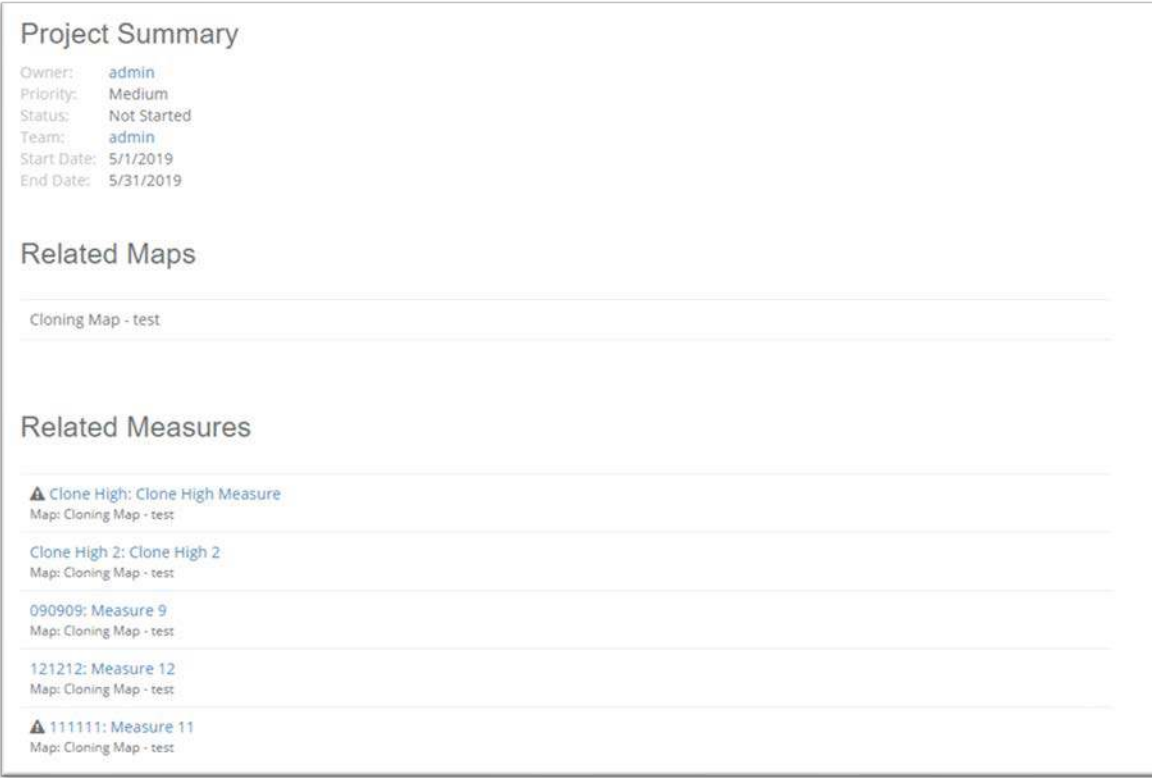

**Figure 6: Inactive measures cannot be assigned to a project, but a project measure can become inactive during or after the project is complete. The relationship maintains and the inactive indicator appears.**

### **Presentations and Inactive Measures**

The same rules apply to inactive measures and presentations. Only active measures can be selected for new presentations. If a measure is flipped to inactive during or after the presentation is complete, the inactive symbol will appear. Edits to the page will break the relationship to that measure. The indicator symbol is listed next to each box to indicate the updated status of the measure.

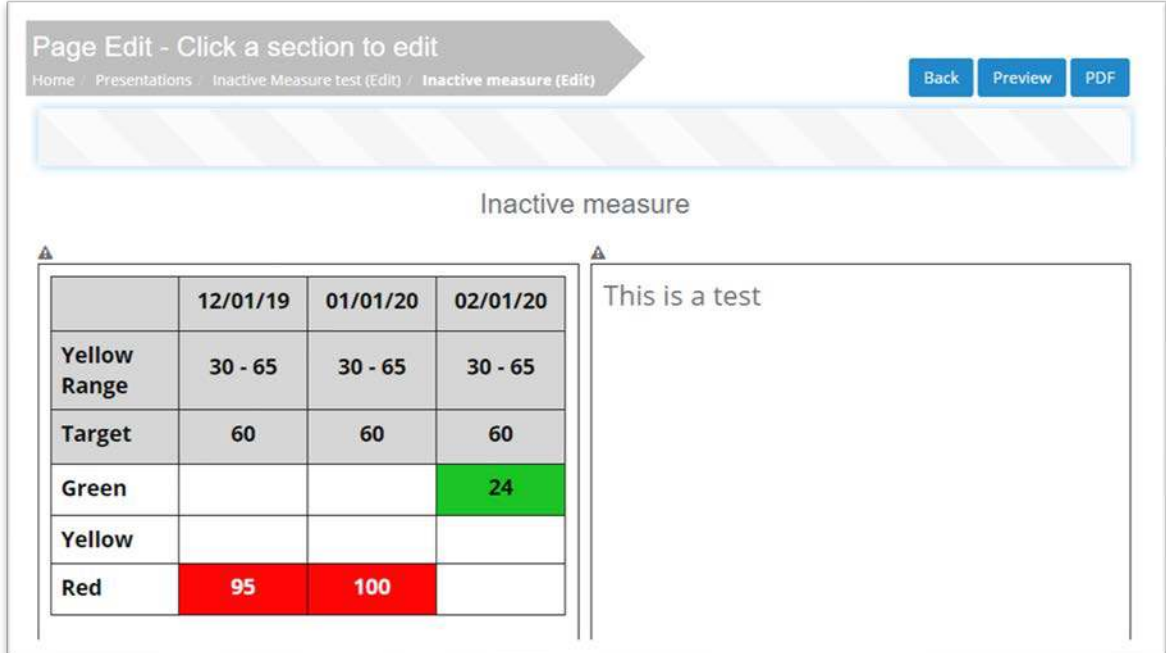

**Figure 7: Presentation where a measure was flipped to inactive after the presentation was completed. The measure information is retained but will be lost if the page is refreshed.**

### **Cloning/Moving of Measures**

We are pleased to add the functionality of cloning and moving measures. You can clone and move across maps or within a map.

### **Cloning Process:**

**Step 1:** To begin the cloning function, go to the desired map location and enter in the measure code, measure name, and check the clone box.

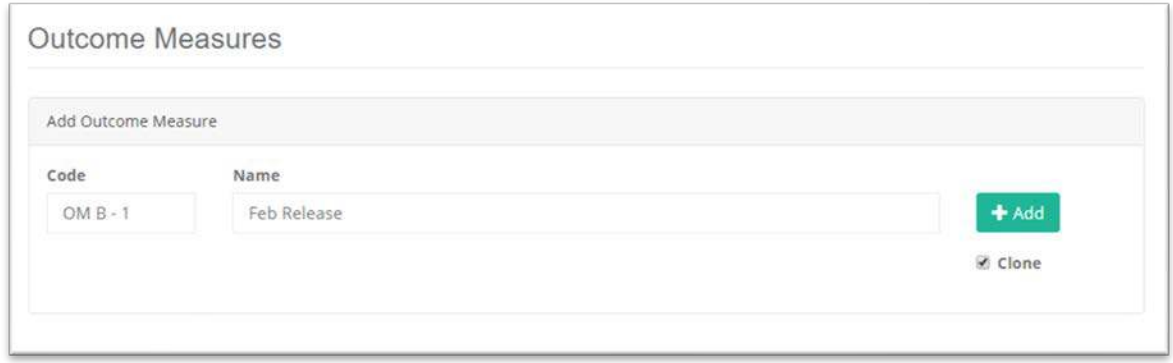

**Figure 8: Click the clone box and then select add.** 

**Step 2:** Select which of the optional fields you wish to clone. All other measure fields are automatically cloned such as chart type and measure type.

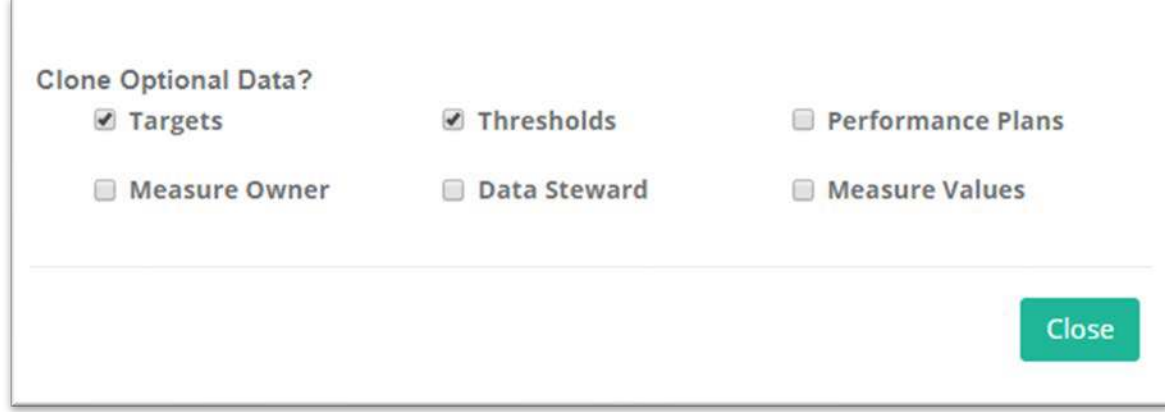

**Figure 9: Choose the optional fields you wish to clone.** 

**Step 3:** Select the measure you wish to clone by expanding the Select Measure to Clone Dialogue box until you find the measure you wish to clone. Once you locate the measure, click Clone. The measure will now be added.

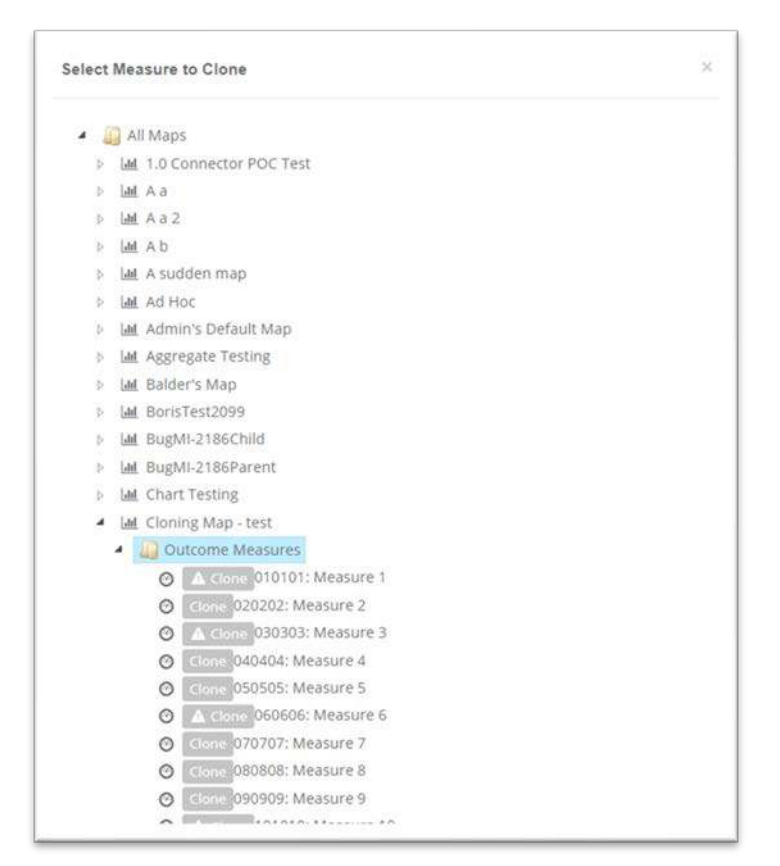

**Figure 9: Locate the measure you wish to clone.** 

### **Important Note:**

- 1. Aggregate measures are not eligible to clone. If you are cloning child measures for a future aggregate measure relationship, we recommend you clone all parts before establishing the aggregate relationship. Once the parent and child are connected, they will no longer be eligible to clone.
- 2. Power Users are only allowed to clone measures associated with their assigned map.

### **Moving Measures**

Results allows you to move a measure to a different location within one map or across maps. Aggregate measures are not eligible to move.

**Step 1:** Under Admin – Manage Maps, find the measure you wish to move and select the move button

| Le Presentations<br>Q At a Glance<br>š.                                                |                                                                                |                                                                                                    |
|----------------------------------------------------------------------------------------|--------------------------------------------------------------------------------|----------------------------------------------------------------------------------------------------|
| # Dashboards                                                                           | A 010101 : Measure 1                                                           | the contract of the contract of the contract of the contract of the contract of<br><b>G</b> Edit<br><b>X</b> Delete<br>Move |
| $\triangle$ Admin<br>u.<br>Admin Reports                                               | 020202 : Measure 2                                                             | $^{\bigoplus}$ Move<br><b>G</b> Edit<br><b>X</b> Delete                                                                     |
| Manage Groups<br>Manage Maps<br>Manage Tools<br>Manage Users<br><b>System Settings</b> | A 030303 : Measure 3                                                           | <b>G</b> Edit<br>● Move<br><b>X</b> Delete                                                                                  |
|                                                                                        | an an anti-transfer and an international control and the<br>040404 : Measure 4 | <b>G</b> Edit<br>Move<br><b>X</b> Delete                                                                                    |
|                                                                                        | 050505 : Measure S                                                             | <b>X</b> Delete<br># Move<br><b>G</b> Edit                                                                                  |

**Figure 10: Find the measure you want to move and select the move button.**

**Step 2:** Open the Select Destination Dialogue Box and find the destination location. Click on Here.

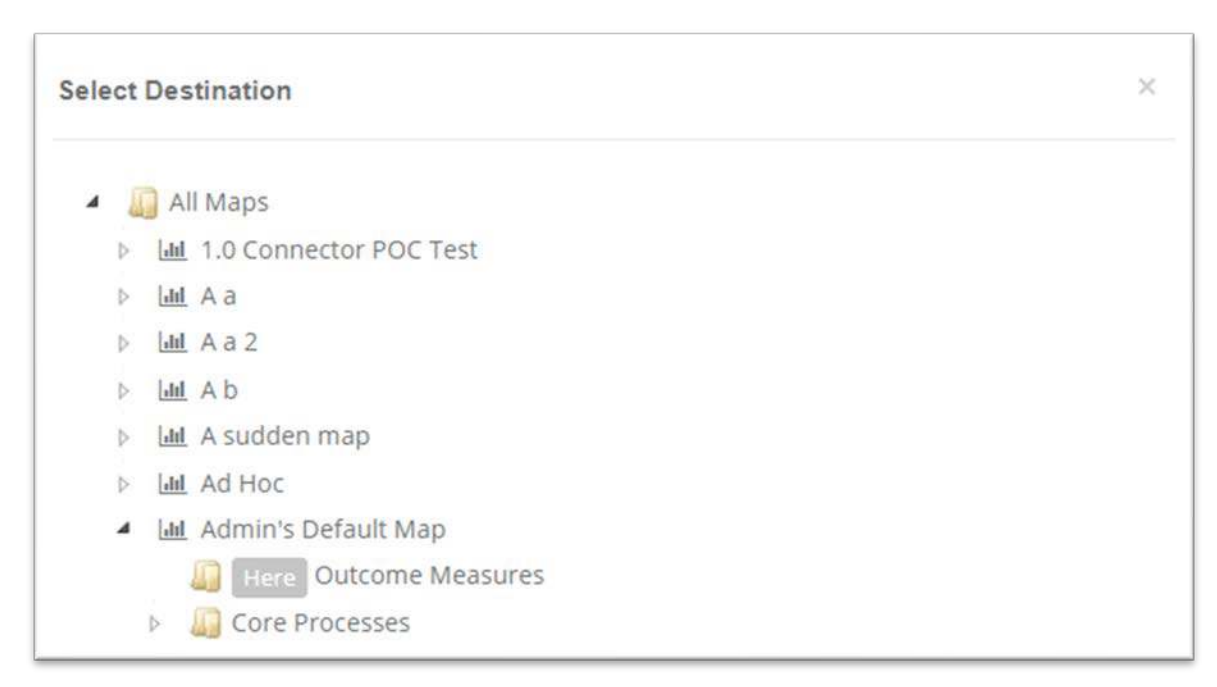

**Figure 11: Open the select destination box and find the location you want and select here.**

**Step 3:** Verify the measure was moved by waiting for the notification message "Successfully moved." which will appear at the top of the measure list.

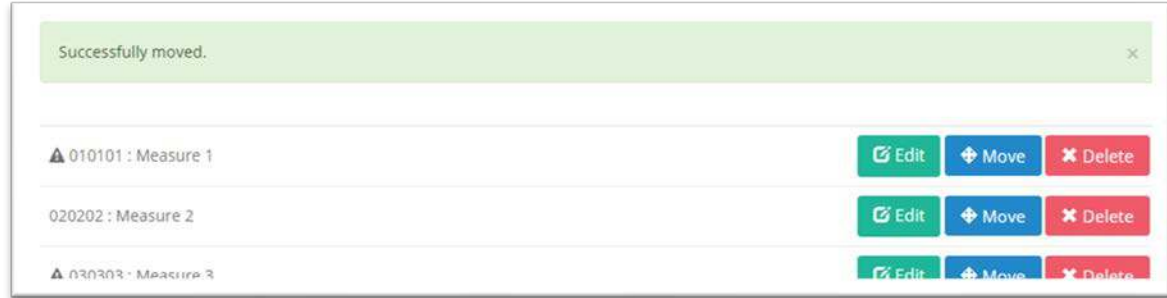

**Figure 12: Verification notification will appear at the top of the measure list.**

### **Getting help**

If you are interested in having a webinar training on this new functionality for yourself or your power users, please reach out to **Chris Barker (**[cbarker@massingenuity.com\)](mailto:cbarker@massingenuity.com)**,**  Results Software Product Manager to schedule. Please also feel free to call Chris at 971-409-6680 with any questions you may have.